# <span id="page-0-0"></span>Microsoft SQL Server 2014

### Installationsanleitung

ISD Software und Systeme GmbH www.isdgroup.com

 $\hat{8}$ 

Š

THE WORLD OF CAD AND PDM SOLUTIONS

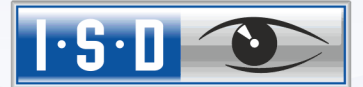

**UNLIMITED PERFORMANCE** 

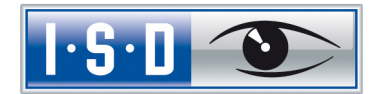

### Microsoft SQL Server 2014

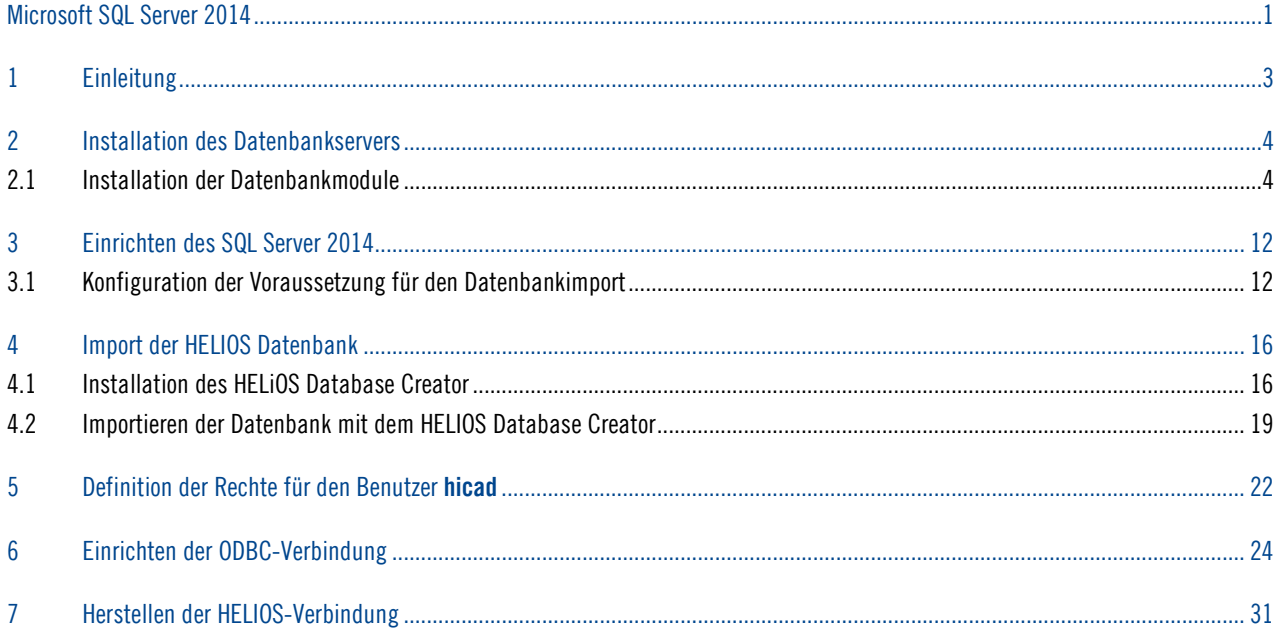

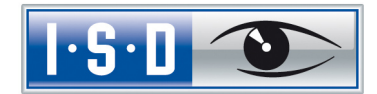

### <span id="page-2-0"></span>1 Einleitung

Die HELIOS PDM-Module (Dokumentenmanagement, Bauteilmanagement, Workflow, etc.) basieren auf einer relationalen Datenbank. Vor Inbetriebnahme von HELIOS muss hierzu das Microsoft SQL Server Datenbankverwaltungssystem auf einem Server auf einem Server installiert, eine HELIOS-Datenbank importiert und an den Clients eine ODBC-Verbindung eingerichtet werden.

Die folgende Installationsanleitung bezieht sich auf die Installation der deutschen Version SQL Server 2014 Standard Edition. Andere Editionen können leichte Abweichungen im Ablauf haben.

Detaillierte Informationen zum Microsoft SQL Server 2014 entnehmen Sie bitte der Microsoft–Dokumentation, der Hilfe bzw. auf der Microsoft Homepage unter:

<http://msdn.microsoft.com/de-de/library/ms144275.aspx>

Bitte beachten Sie, dass der Microsoft SQL Server 2014 nur mit HELIOS 2014 (SP3) oder neuer verwendet werden kann.

#### Achtung:

Wenn Sie mit HELiOS arbeiten und die SQL-Server Software über die ISD bestellt haben, dann verwenden Sie zur Installation des SQL-Servers bitte ausschließlich die Ihnen von der ISD zur Verfügung gestellte DVD oder ISO-Datei.

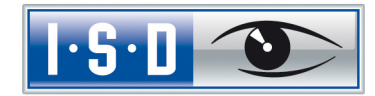

# <span id="page-3-0"></span>2 Installation des Datenbankservers

### <span id="page-3-1"></span>2.1 Installation der Datenbankmodule

Nach dem Starten des Setups erhalten Sie folgendes Menü:

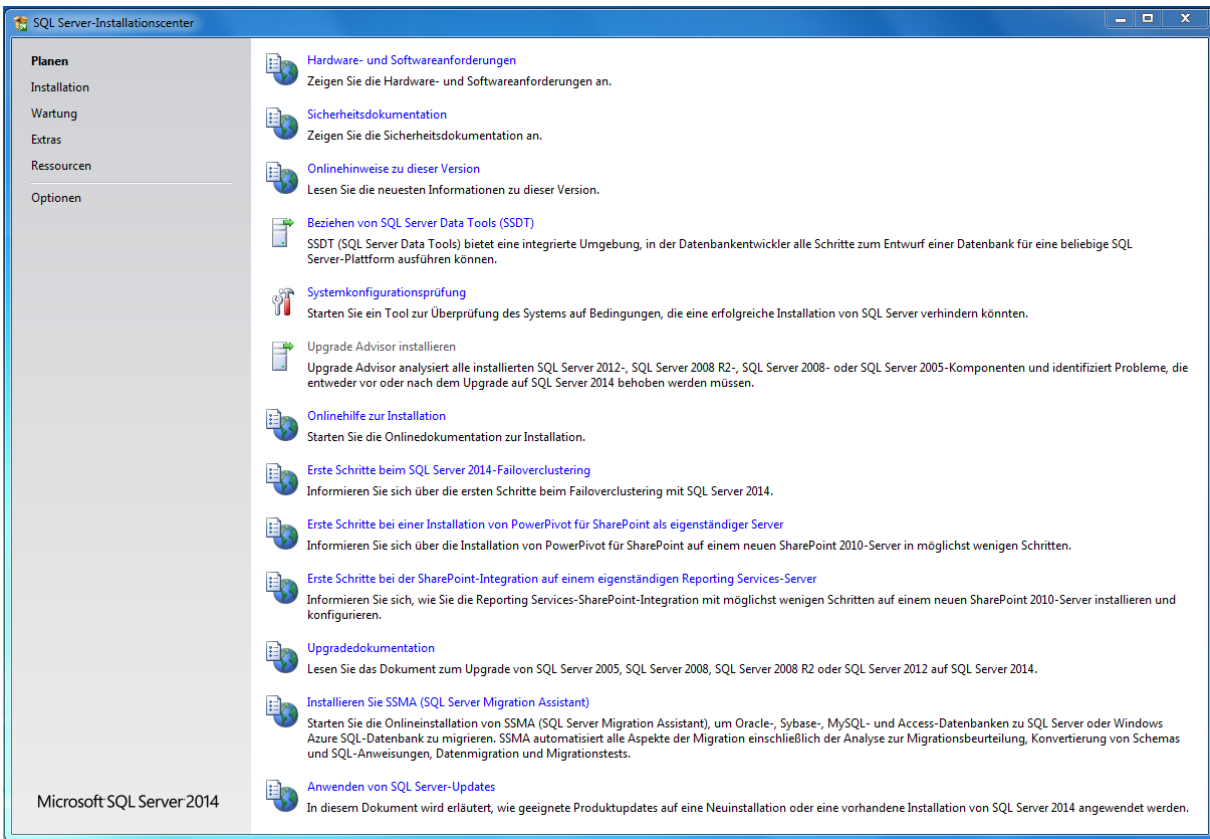

Bild 1 Startseite des SQL-Server Installationscenters

Wechseln Sie hier in den Menüpunkt Installation

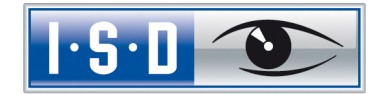

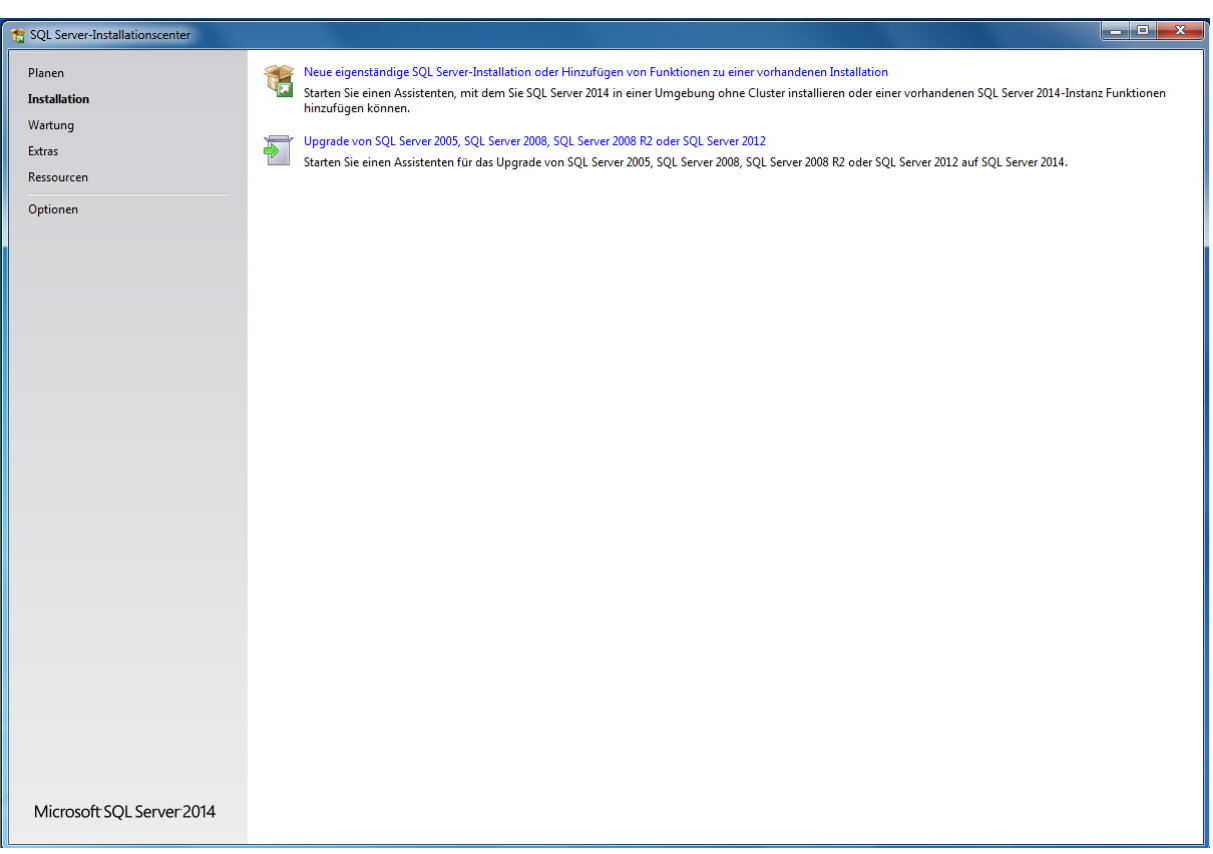

Bild 2 Installationsoptionen

Wählen Sie hier auf der rechten Seite den Punkt Neue eigenständige SQL Server-Installation oder Hinzufügen von Funktionen zu einer vorhandenen Installation

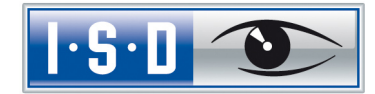

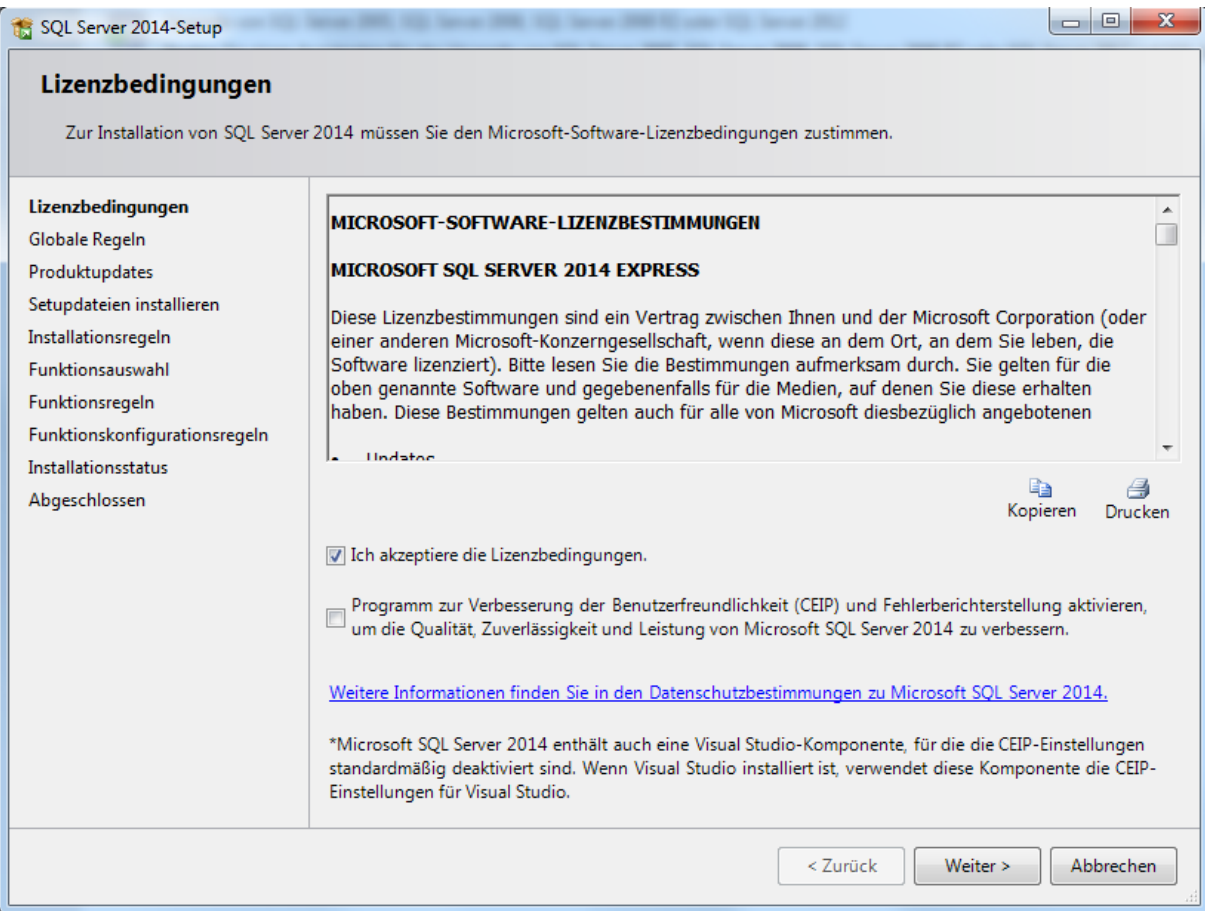

Stimmen Sie den Lizenzbedingungen zu und klicken Sie auf Weiter.

Bild 3 Zustimmung zum Lizenzvertrag

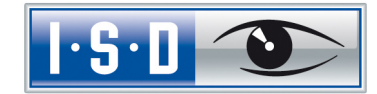

Wählen Sie die markierten Funktionen aus und bestätigen Sie die Auswahl mit Weiter.

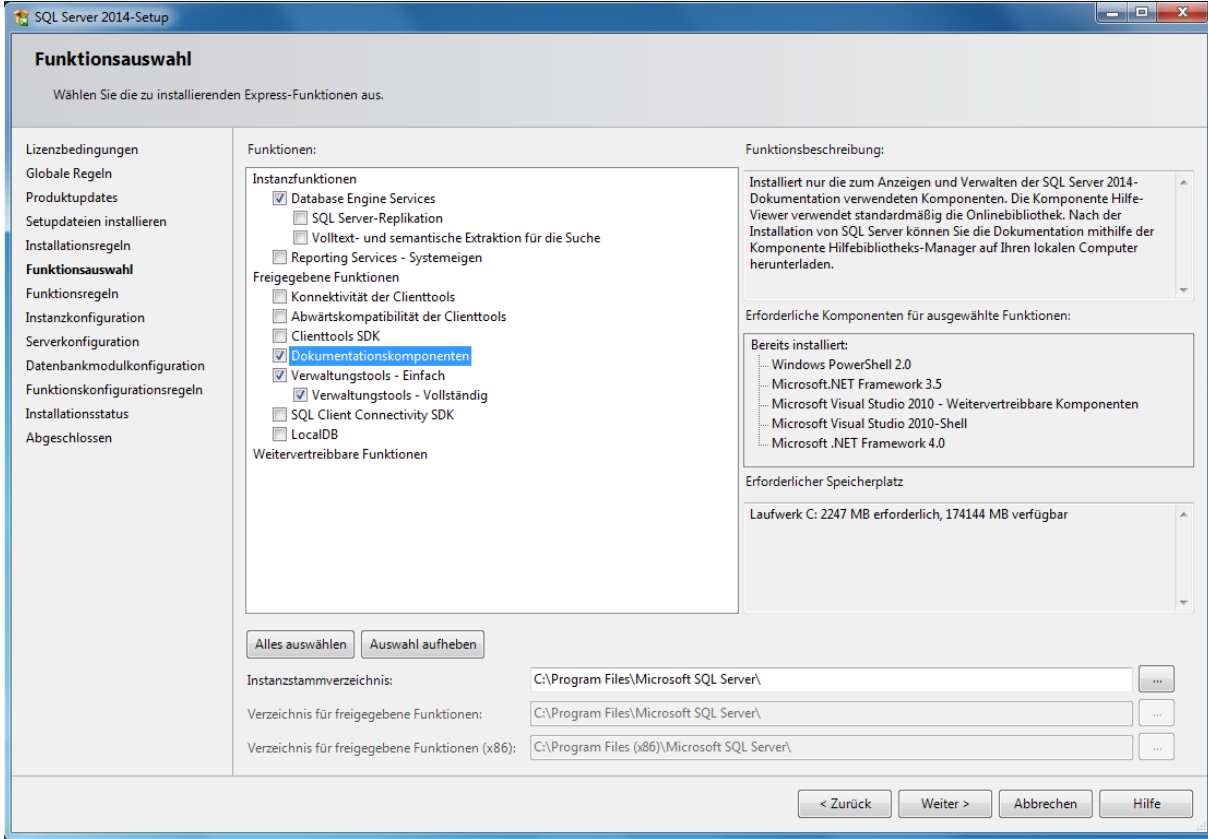

Bild 4 Funktionsauswahl

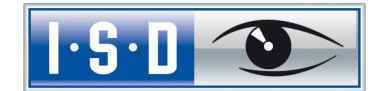

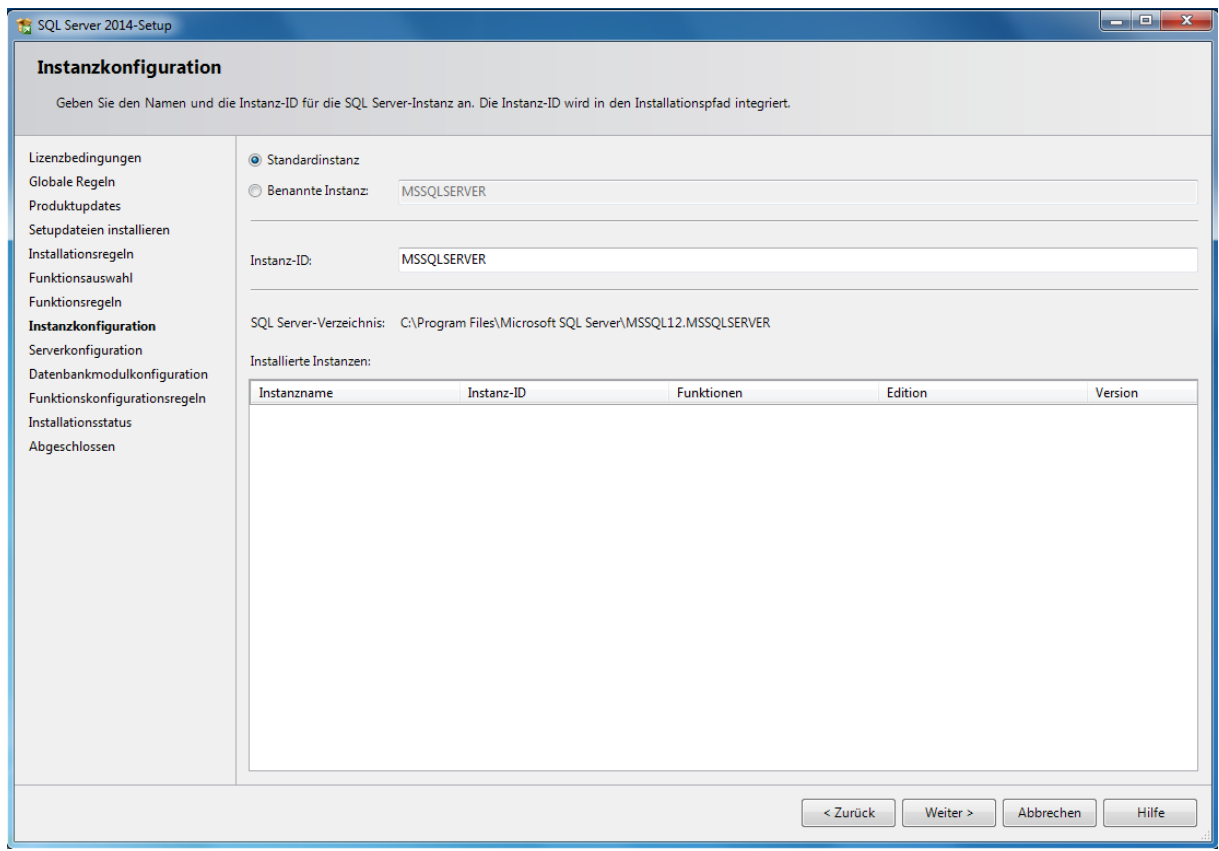

Geben Sie im folgenden Dialog den Namen der SQL Serverinstanz an. In der Beschreibung wird die Standardinstanz verwendet.

Bild 5 Instanzkonfiguration

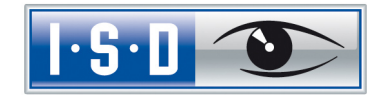

Anschließend ist zu definieren, unter welchen Konten die Dienste gestartet werden.

Übernehmen Sie die angezeigten Einstellungen

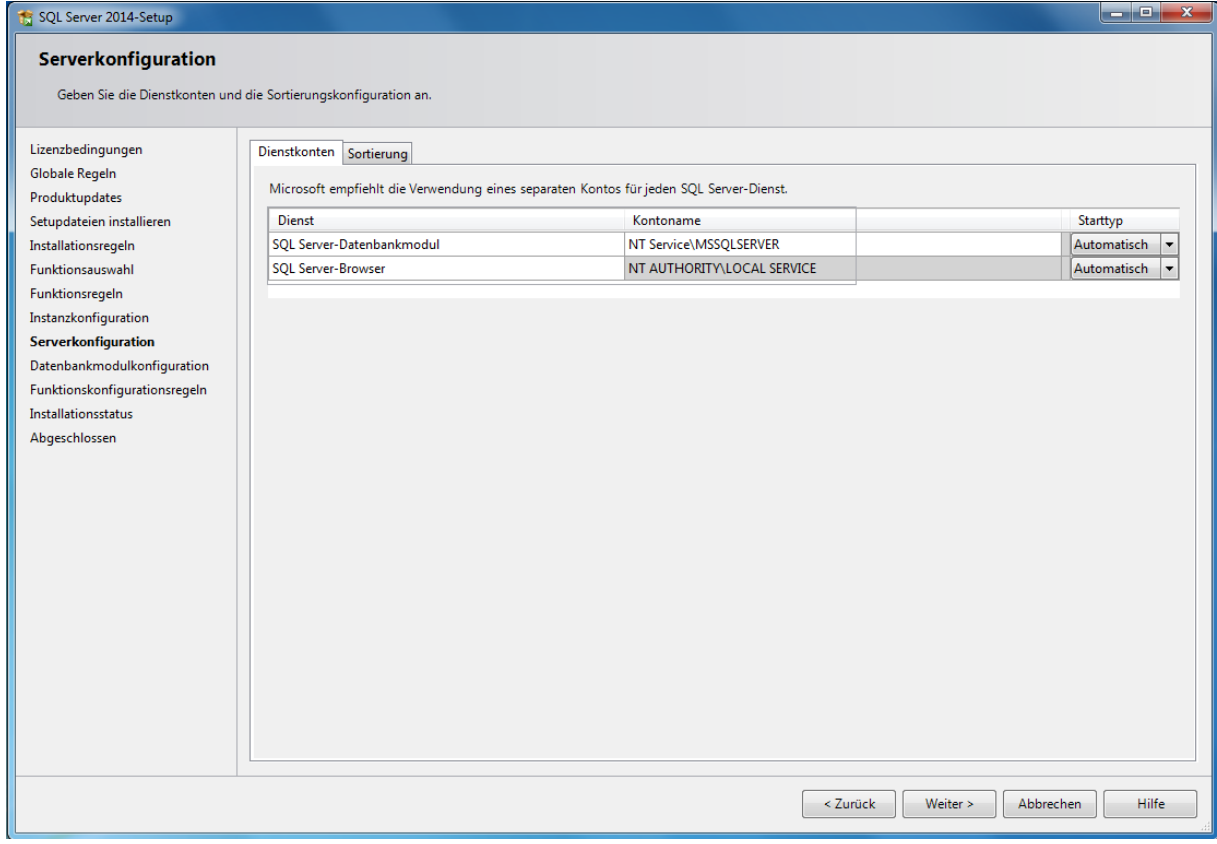

Bild 6 Dienstkonto

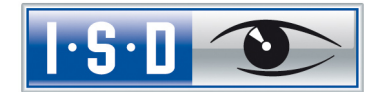

Nach dem Klicken auf Weiter wird der Authentifizierungsmodus abgefragt. Hier ist der gemischte Modus erforderlich. Geben Sie für den Datenbankinternen Administrator SA an. Bei SQL Server-Administratoren angeben fügen Sie den aktuellen Benutzer und die Gruppe der Windows-Administratoren hinzu.

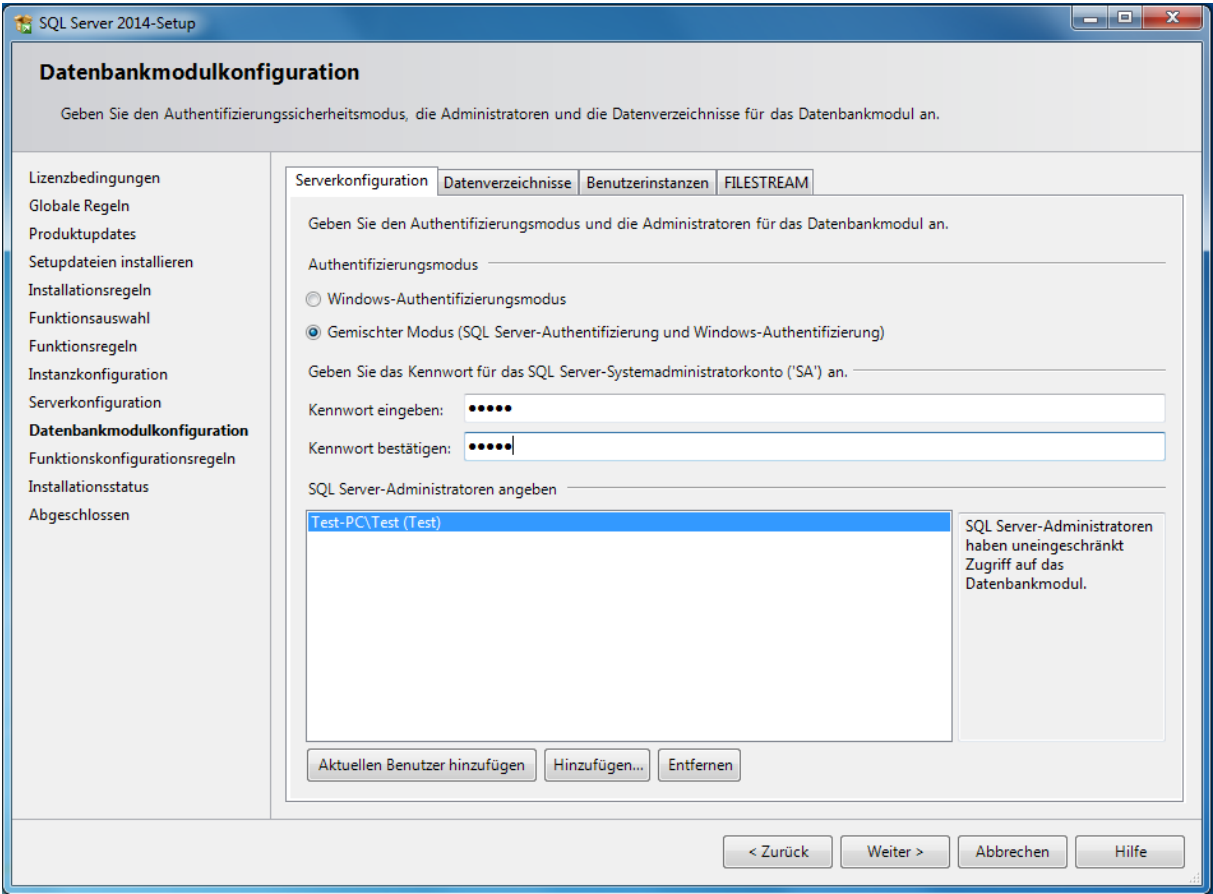

Bild 7 Authentifizierungsmodus

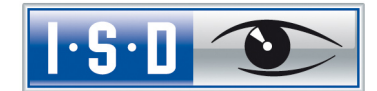

Es folgt eine Zusammenfassung der Konfiguration. Klicken Sie jetzt den Button Installieren, damit der SQL Server 2014 installiert werden kann.

Nach einer abgeschlossenen Installation werden Ihnen Informationen und Status der Funktionen angezeigt.

Beenden Sie die Installation über den Button Schließen.

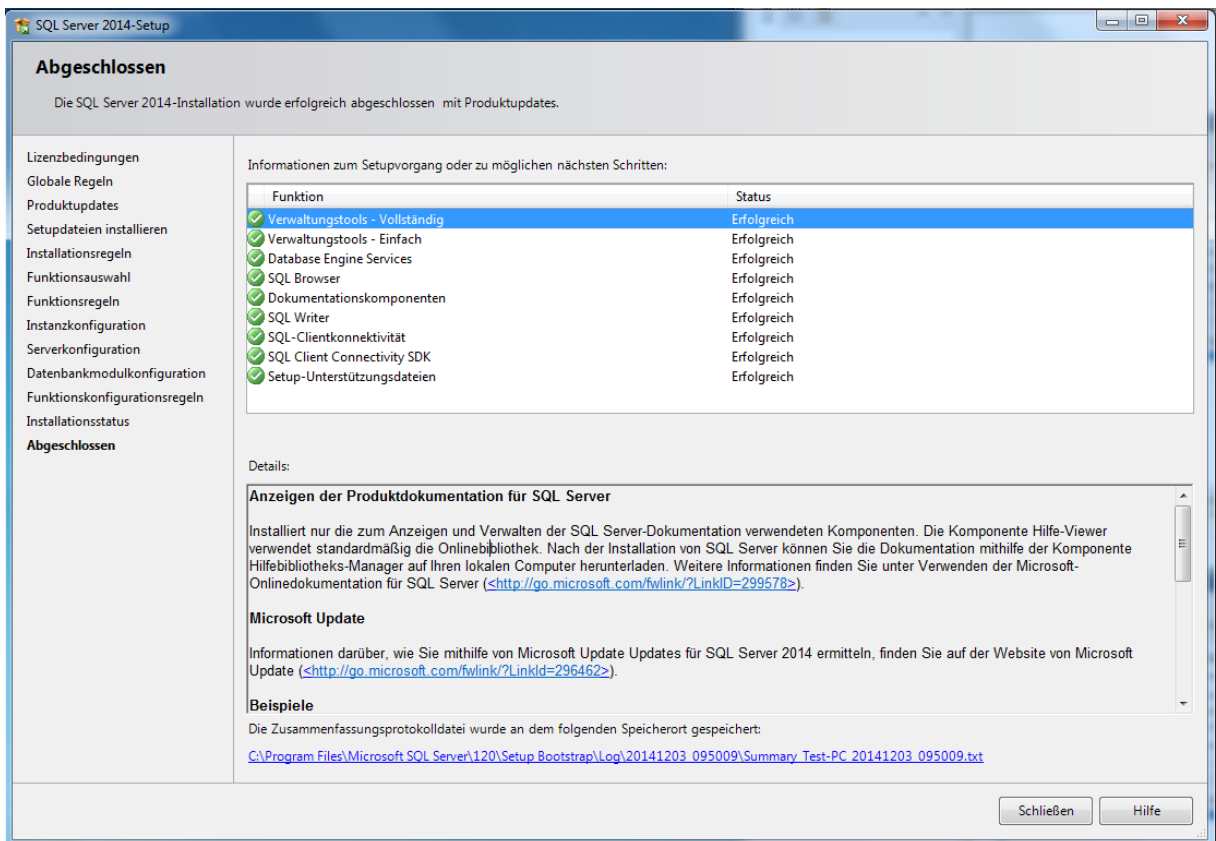

Bild 8 Abschluss

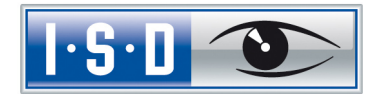

# <span id="page-11-0"></span>3 Einrichten des SQL Server 2014

### <span id="page-11-1"></span>3.1 Konfiguration der Voraussetzung für den Datenbankimport

Zur weiteren Konfiguration starten Sie nun aus dem Startmenü unter Programme > Microsoft SQL Server 2014 das SQL Server Management Studio.

Wählen Sie im Login-Fenster den Servernamen und als Authentifizierung die SQL Server-Authentifizierung aus und melden Sie sich über den Button Verbinden als sa mit dem in der Konfiguration angegebenen Kennwort an:

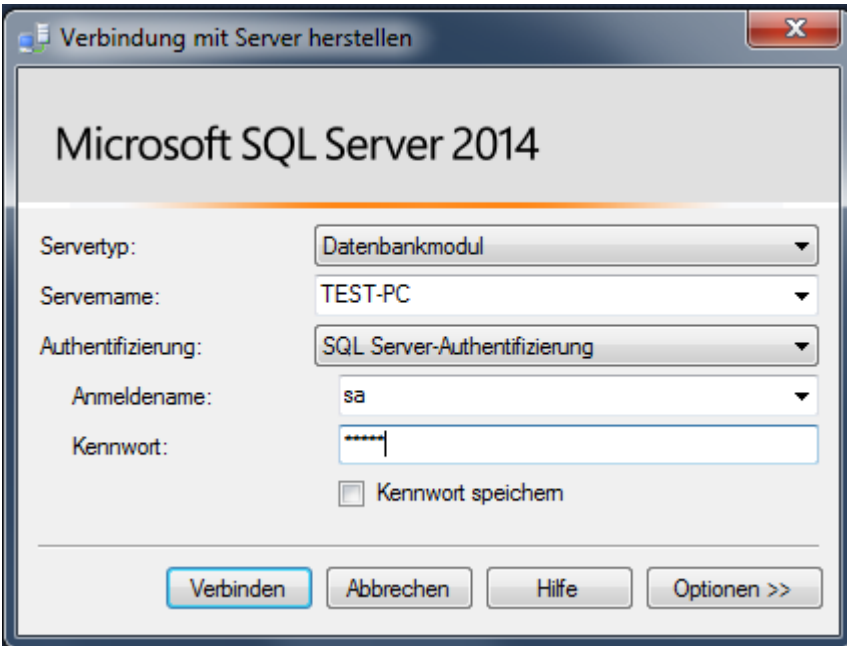

Bild 9 Anmeldung im Management Studio

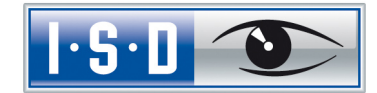

#### Sie erhalten dann folgendes Fenster:

| So Microsoft SQL Server Management Studio                                                                                                    |  |  |        |                                                                                                    |  |
|----------------------------------------------------------------------------------------------------|--|--|--------|----------------------------------------------------------------------------------------------------|--|
| Datei Bearbeiten Ansicht Debuggen Extras Fenster Hilfe                                                                                                    |  |  |        |                                                                                                    |  |
|                                                                                                    |  |  | $-120$ | $\frac{1}{2} \left  \begin{array}{ccc} \frac{1}{2} & \frac{1}{2} & \frac{1}{2} \\ \frac{1}{2} & \frac{1}{2} & \frac{1}{2} \end{array} \right  \left. \begin{array}{c} \frac{1}{2} & \frac{1}{2} \\ \frac{1}{2} & \frac{1}{2} \end{array} \right  \left. \begin{array}{c} \frac{1}{2} & \frac{1}{2} \\ \frac{1}{2} & \frac{1}{2} \end{array} \right  \left. \begin{array}{c} \frac{1}{2} & \frac{1}{2} \\ \frac{1}{2} & \frac{1}{2} \end{array} \right  \$ |  |
| $-4x$<br>Objekt-Explorer<br>Verbinden → 對戰 ■ 了日函<br><b>B TEST-PC</b> (SQL Server 12.0.2000 - sa)<br><b>Datenbanken</b><br>G Sicherheit<br><b>B</b> Serverobjekte<br><b>E</b> Replikation<br>E Verwaltung |  |  |        |                                                                                                    |  |
|                                                                                                    |  |  |        |                                                                                                    |  |
|                                                                                                    |  |  |        |                                                                                                    |  |
| Bereit                                                                                                    |  |  |        |                                                                                                    |  |

Bild 10 Microsoft SQL Server Management Studio

Öffnen Sie im linken Teilfenster die Struktur Sicherheit, klicken Sie mit der rechten Maustaste auf Neue Anmeldung und wählen Sie aus dem Kontextmenü die Funktion Neue Anmeldung:

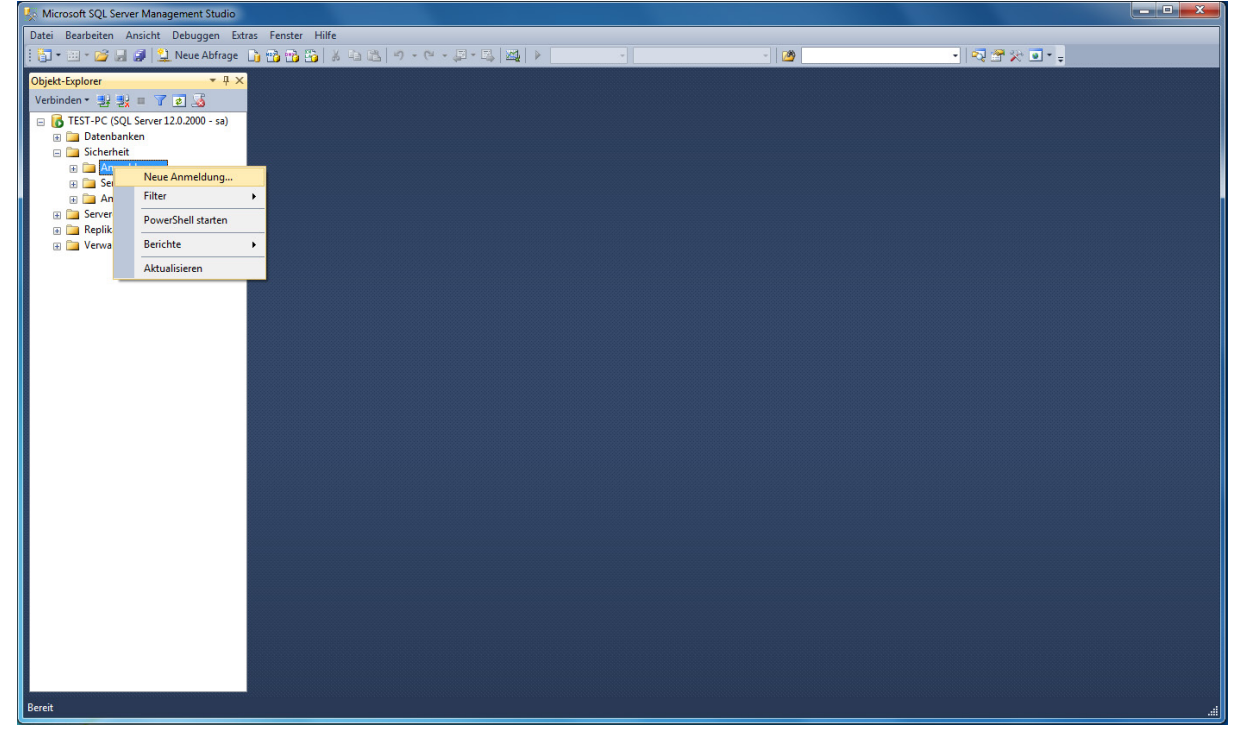

Bild 11 Neue Anmeldung erstellen

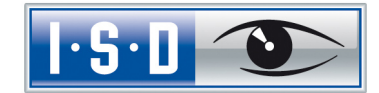

#### Es erscheint folgendes Fenster:

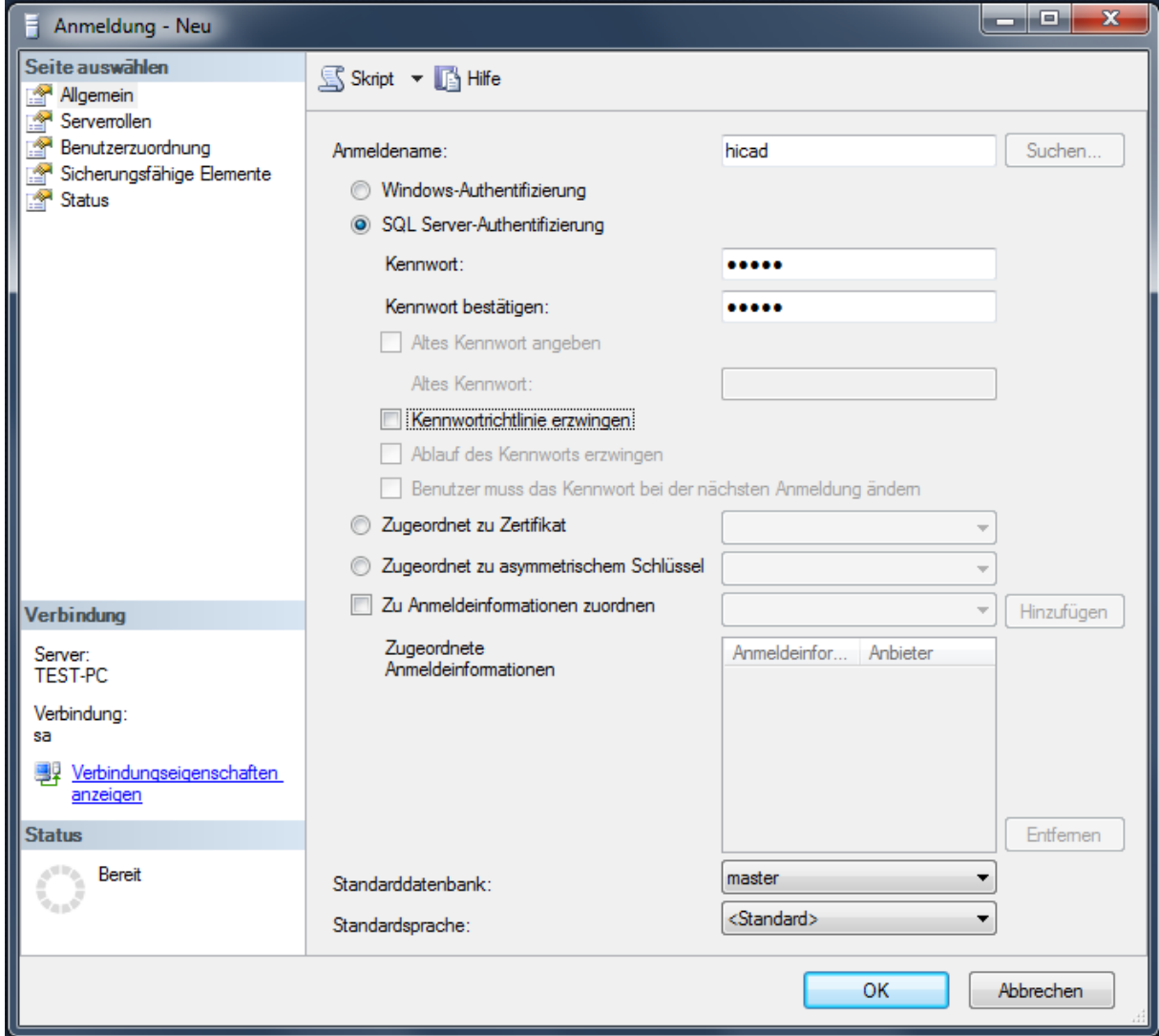

Bild 12 Anlegen des Benutzers hicad

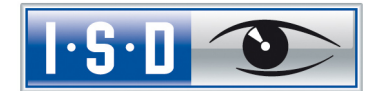

Geben Sie hier als Anmeldenamen **hicad** an, aktivieren Sie die Einstellung **SQL Server Authentifizierung** und geben Sie ein Kennwort ein. Deaktivieren Sie dann die Option **Kennwortrichtlinie erzwingen** und wechseln Sie auf die Seite **Benutzerzuordnung.** Aktivieren Sie hier - wie im folgenden Bild dargestellt - die model-Datenbank und tragen Sie als Standardschema **hicad** ein. Bestätigen Sie Ihre Eingabe mit **OK**.

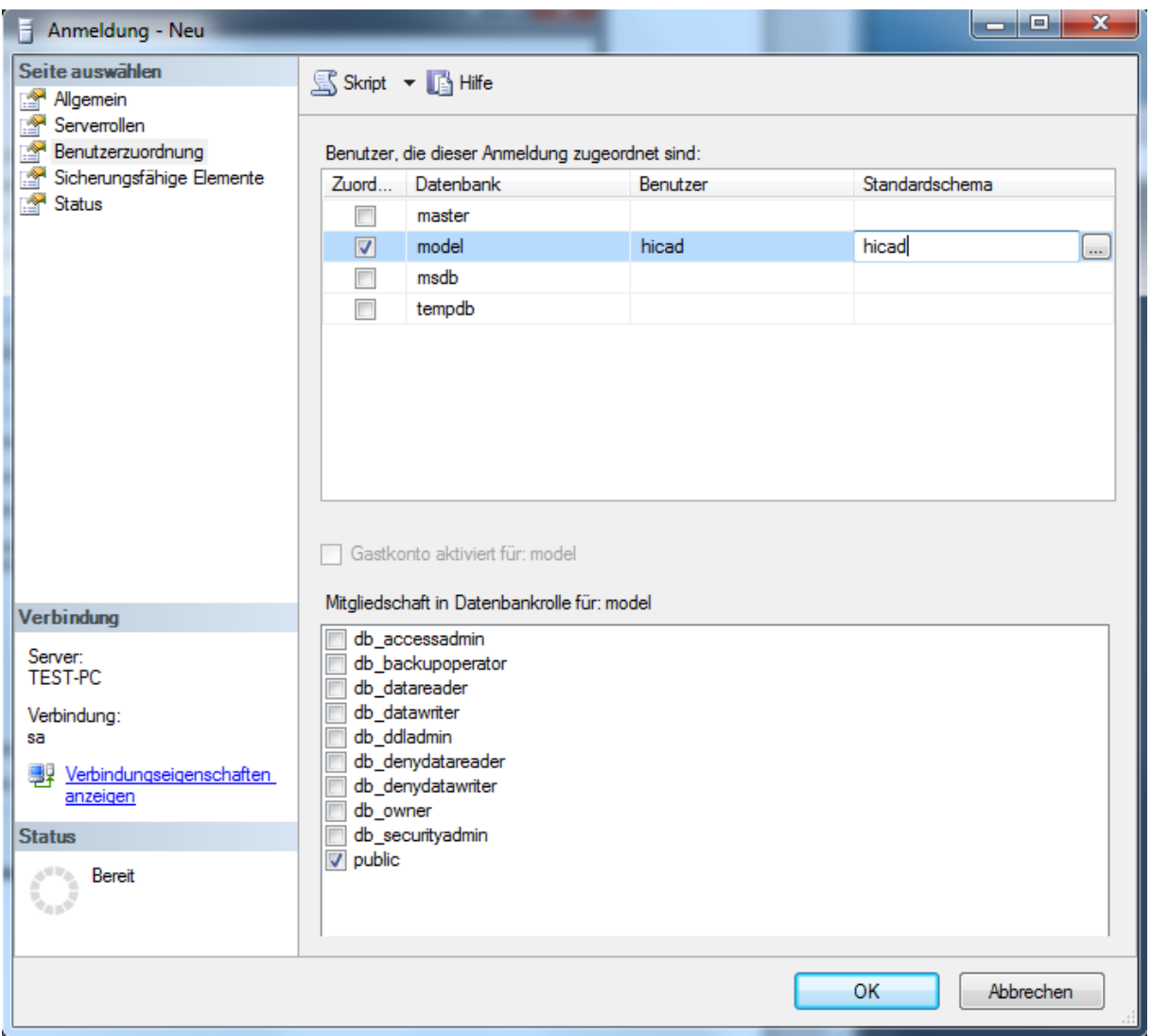

Bild 13 Benutzerzuordnung

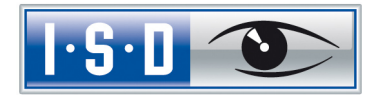

# <span id="page-15-0"></span>4 Import der HELIOS Datenbank

### <span id="page-15-1"></span>4.1 Installation des HELiOS Database Creator

Zur Installation des HELIOS Database Creators klicken Sie auf die entsprechende Schaltfläche im Auswahlfenster der HELiOS Installation.

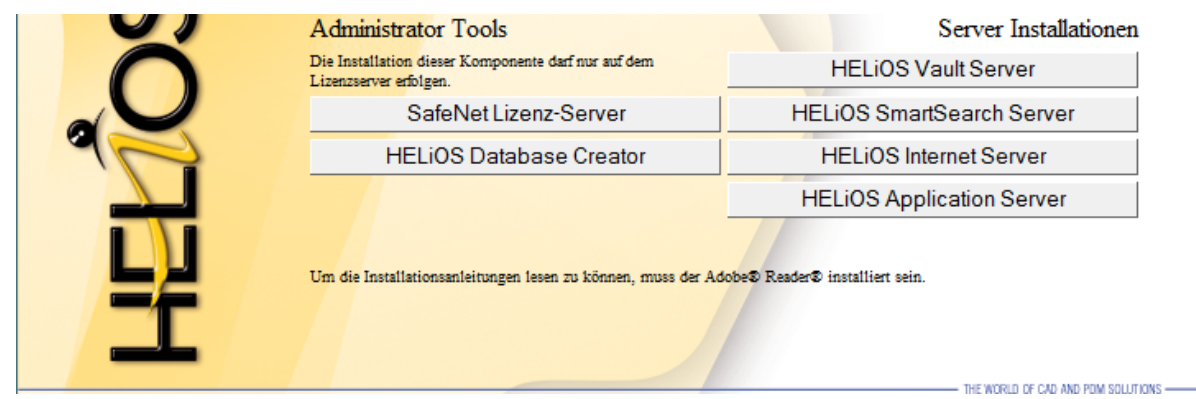

Der Setup-Assistent des Helios Database Creator wird gestartet.

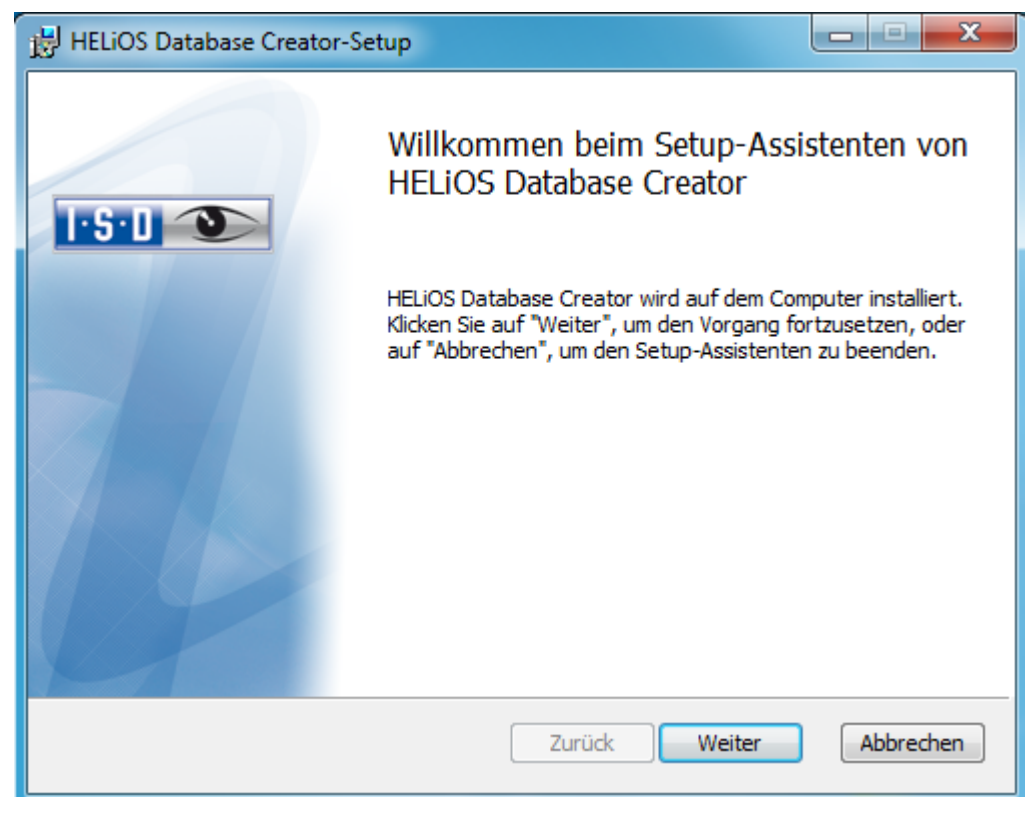

Bild 14 Installations-Assistent

Klicken Sie auf den Button Weiter.

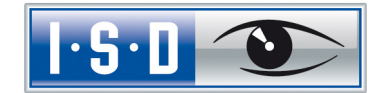

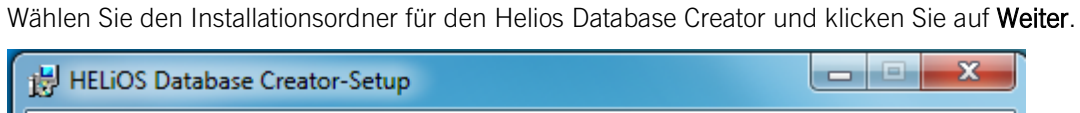

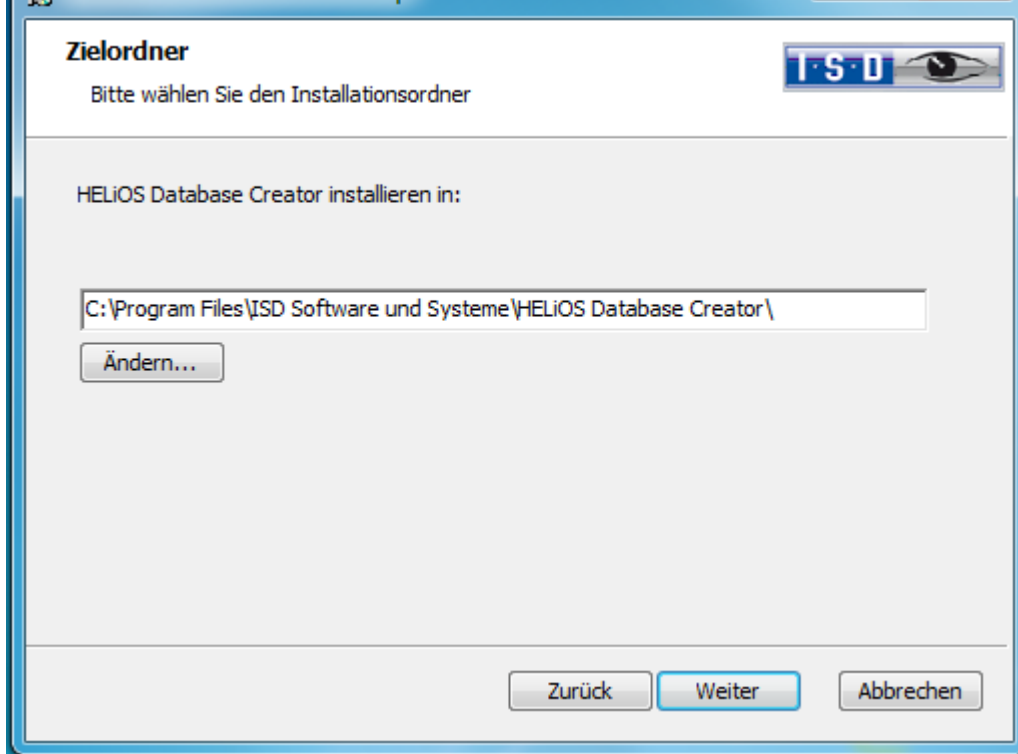

Bild 15 Zielordner angeben

Bestätigen Sie die Installation, indem Sie auf Installieren klicken. Die Installation wird gestartet.

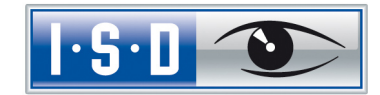

Klicken Sie auf Fertig stellen, um die Installation des HELIOS Database Creators zu beenden.

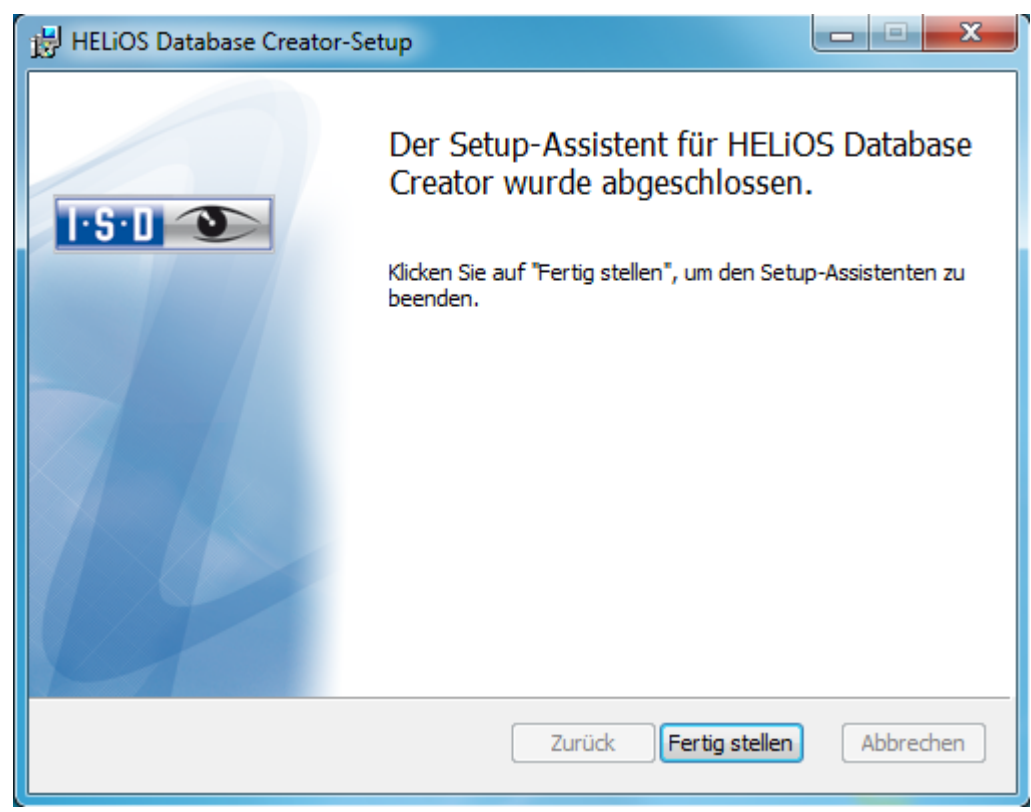

Bild 16 Setup-Assistent abgeschlossen

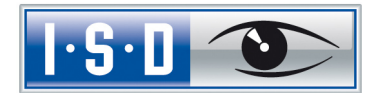

### <span id="page-18-0"></span>4.2 Importieren der Datenbank mit dem HELIOS Database Creator

Starten Sie aus dem Startmenü unter Programme > ISD Software und Systeme > HELIOS Administration den HELIOS Database Creator

Nach Eingabe der Benutzerdaten - Benutzer sa, dem Kennwort und dem zu verbindenden SQL Server - wird die Anmeldung ausgeführt.

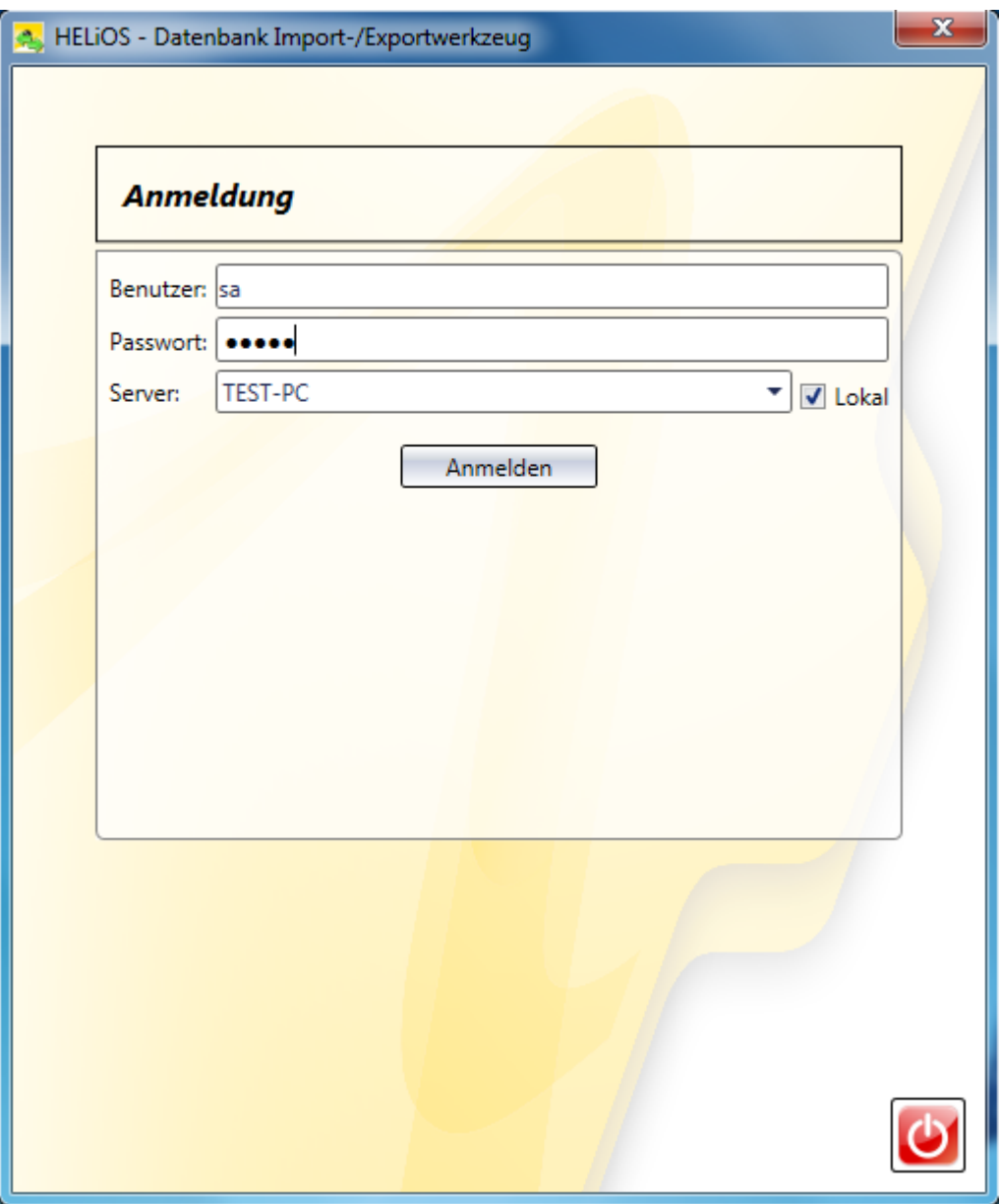

Bild 17 HELIOS Datenbank Import/Export Tool

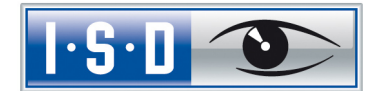

Bei früheren Versionen war es notwendig, die leere HELIOS-Datenbank von der Installations-DVD (\Helios\Datenbanken\MsSql80\bauteil\_sic ) in ein temporäres Verzeichnis des Servers zu kopieren. Ab HELiOS 2014 Service Pack 1 (Version 1901.1) können Sie die Datenbank auch ohne diesen Zwischenschritt direkt von der DVD in ein leeres Verzeichnis importieren.

Dabei wird die Log-Datei des Vorgangs unter %Appdata%\Roaming\ISD Software und Systeme\HELiOS\bauteil\_akt\\_Helios\_Export.log und die Konfiguration unter %Appdata%\Roaming \ISD Software und Systeme\Helios.DBImportExport\DBImportExportConfig.xml gespeichert.

In der Anleitung wird davon ausgegangen, dass der Datenbankname bauteil verwendet wird. Tragen Sie den Exportpfad und den Datenbanknamen ein und führen Sie den Import durch den Button Importieren aus.

In ein vorhandenes Verzeichnis, in dem bereits Dateien liegen, kann dabei nicht exportiert werden. In diesem Fall erhalten Sie eine Fehlermeldung.

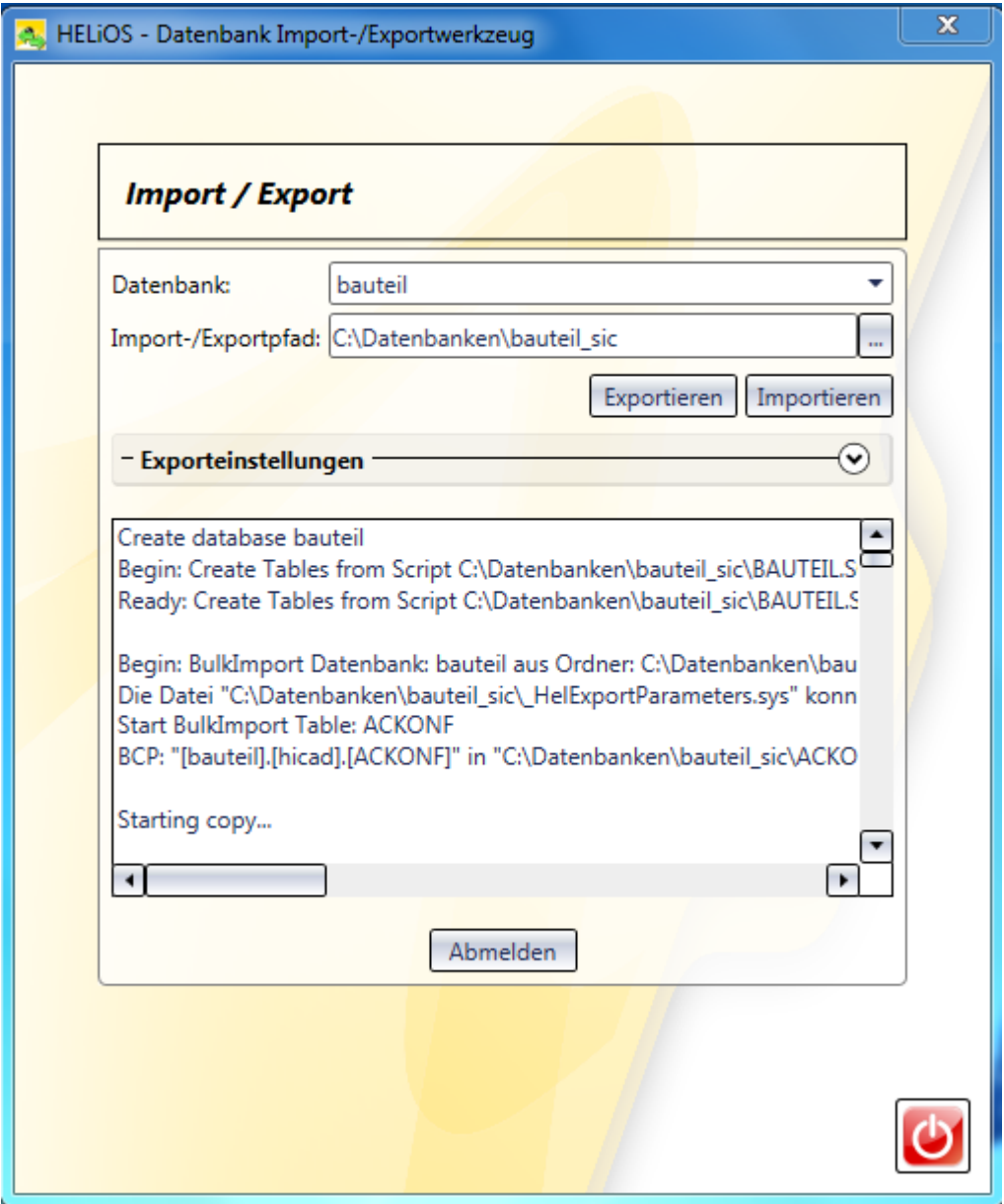

Bild 18 Starten des Importvorgangs

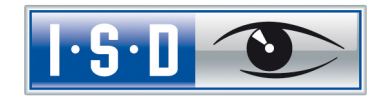

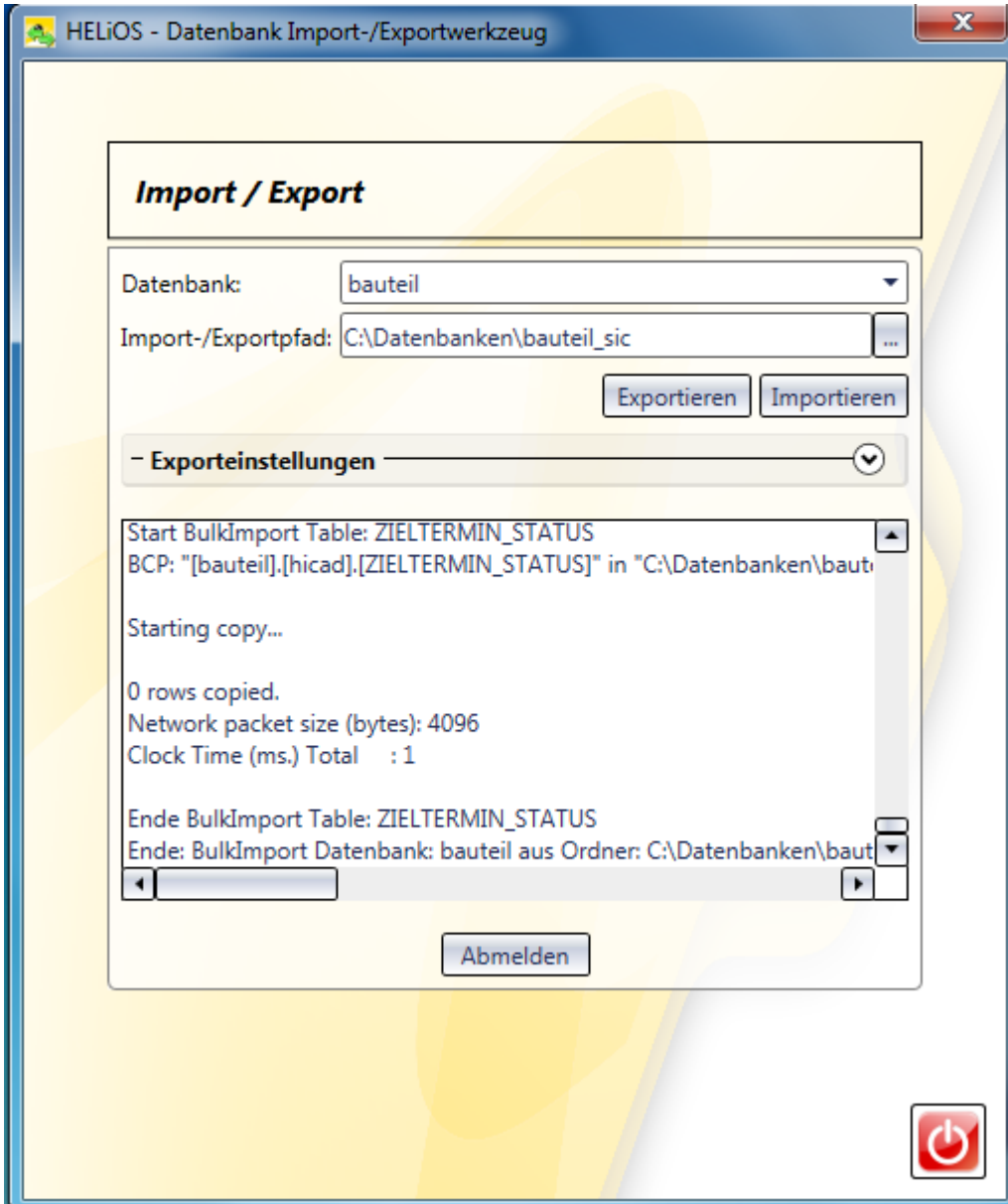

Nach erfolgreichem Import wird ein Importprotokoll angezeigt:

Bild 19 Importprotokoll

Nach erfolgreichem Import wird eine Meldung ausgegeben, die mit OK bestätigt wird.

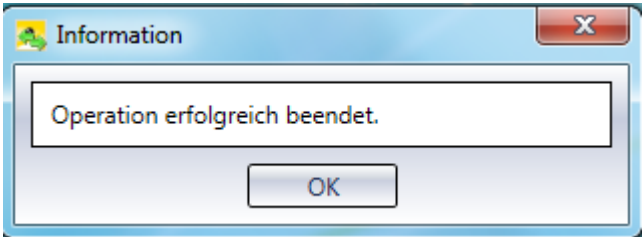

Bild 20 Erfolgreicher Import

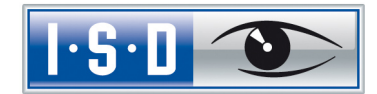

### <span id="page-21-0"></span>5 Definition der Rechte für den Benutzer hicad

Wechseln Sie hierfür zum SQL Server Management Studio, um die Benutzerrechte hicad für die Datenbank bauteil zu definieren.

Öffnen Sie hier den Zweig Datenbank und rufen Sie über das Kontextmenü der Datenbank bauteil die Funktion Eigenschaften auf.

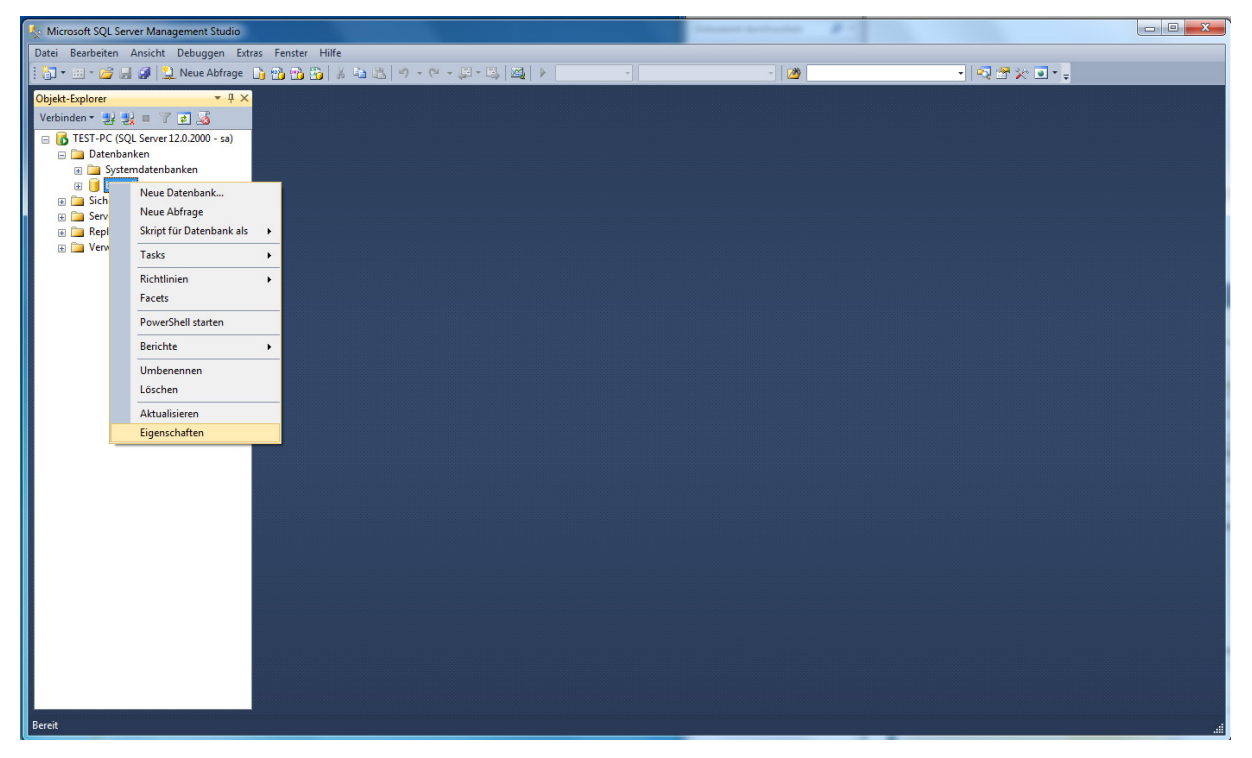

Bild 21 Eigenschaften von bauteil aufrufen

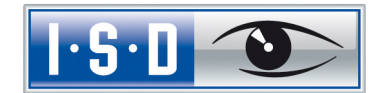

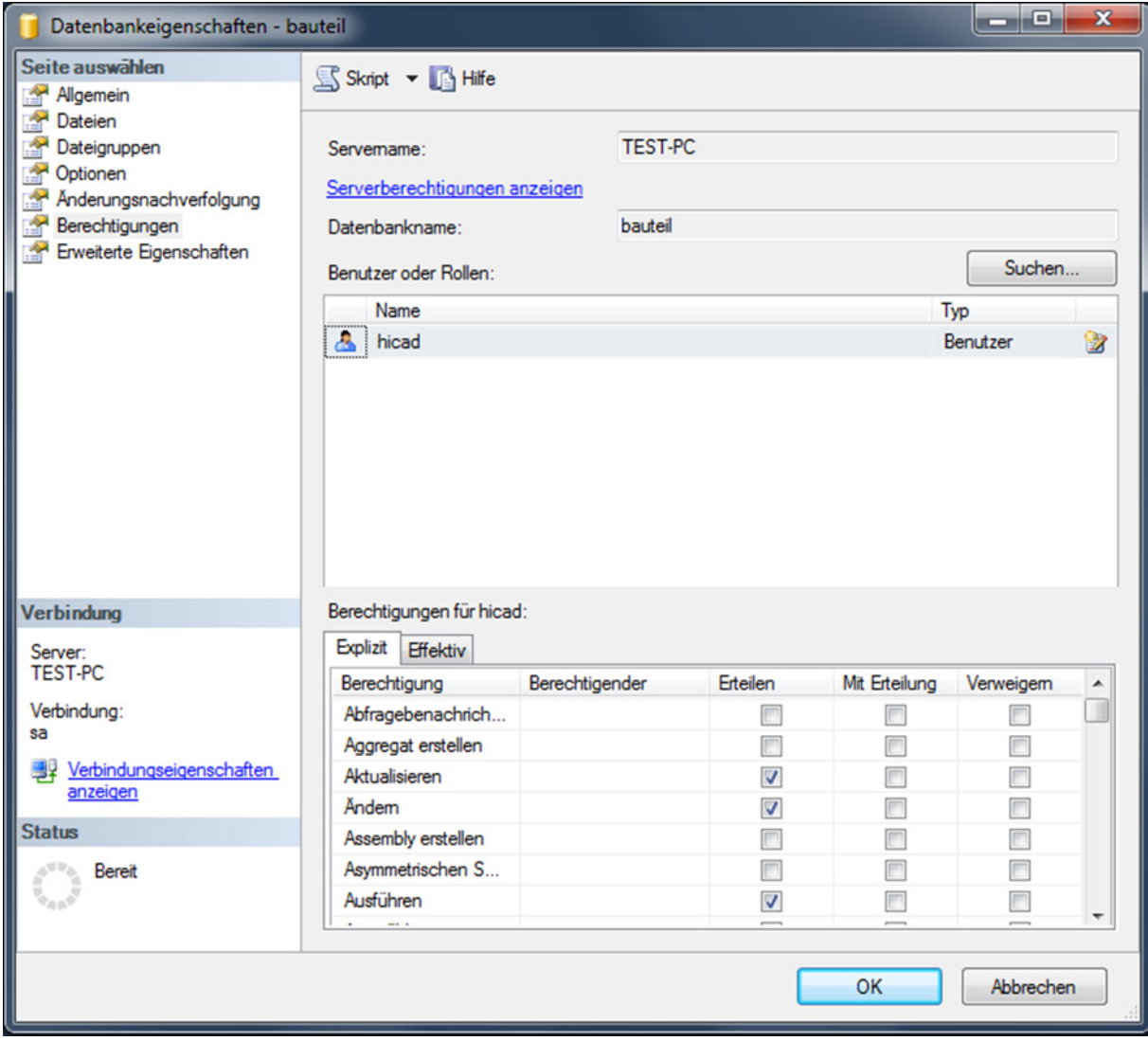

Wechsel Sie hier auf die Seite Berechtigungen und definieren Sie die Berechtigung für hicad.

Bild 22 Berechtigungen für hicad

Erteilen Sie in der Liste der Berechtigungen folgende Rechte:

- » Aktualisieren
- » Auswählen
- » Einfügen
- » Löschen
- » Tabelle erstellen

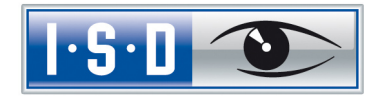

## <span id="page-23-0"></span>6 Einrichten der ODBC-Verbindung

Zum Einrichten der ODBC-Verbindung der Clients wird im Windows Startmenü unter Einstellungen die Funktion Systemsteuerung, Verwaltung die Funktion ODBC Datenquellen aufgerufen.

Die ODBC-Datenquelle kann entweder als System- DSN (vom Administrator) eingerichtet werden und steht dann allen Benutzern des Computers zur Verfügung oder als Benutzer- DSN, die dann nur für den Benutzer verfügbar ist, der sie erstellt hat. Die Vorgehensweise ist ansonsten identisch.

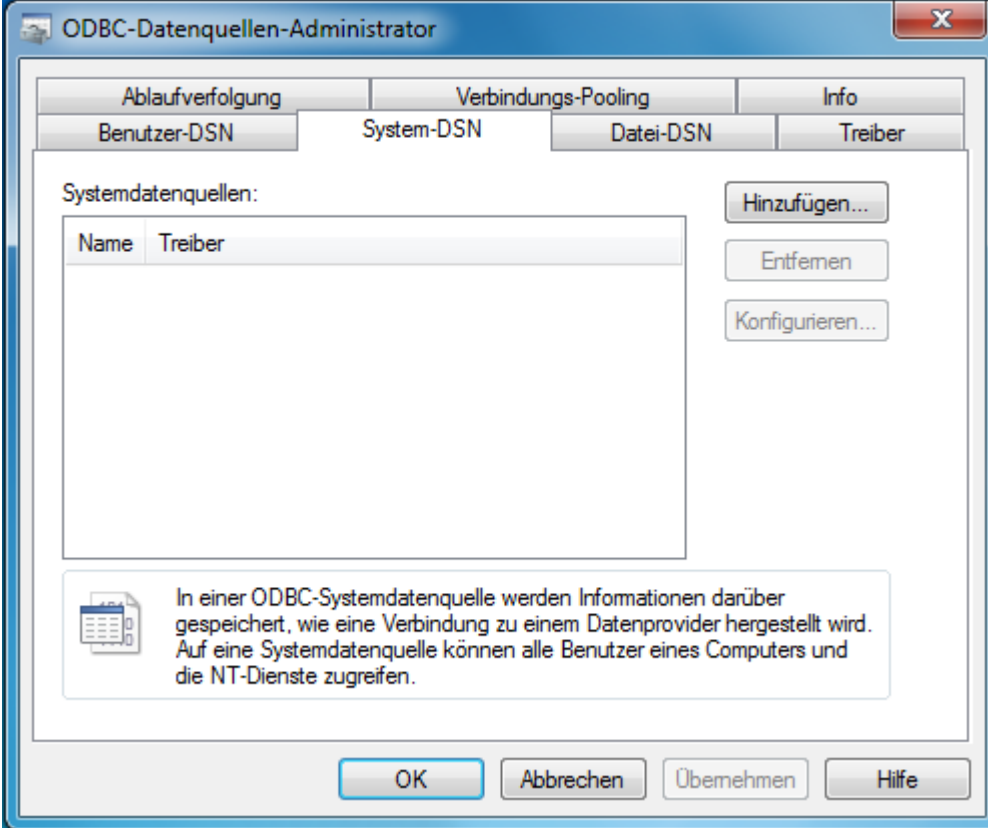

Wählen Sie im ODBC-Datenquellen-Administrator die Schaltfläche Hinzufügen.

Bild 23 ODBC-Datenquellen-Administrator

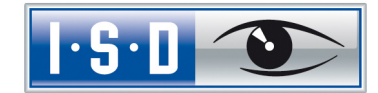

 $\mathbf{x}$ Neue Datenquelle erstellen Wählen Sie einen Treiber aus, für den Sie eine Datenquelle erstellen möchten. Name Versi Microsoft Access dBASE Driver (\*.dbf. \*.ndx. \*.mdx) 14.0 Microsoft Access Driver (\*.mdb, \*.accdb)  $14.0$ Microsoft Access Text Driver (\*.txt, \*.csv)  $14.0$ Microsoft Excel Driver (\*.xls, \*.xlsx, \*.xlsm, \*.xlsb)  $14.0$ ODBC Driver 11 for SQL Server 2014  $6.01$ **SQL Server** SQL Server Native Client 11.0  $2011$  $\mathbb{H}$ Þ.  $\left\vert 1\right\rangle$ < Zurück Fertig stellen Abbrechen

Wählen Sie im Fenster Treiber SQL Server Native Client 11.0 aus und klicken Sie auf Fertig stellen.

Bild 24 ODBC-Treiber wählen

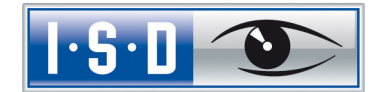

Geben Sie nun einen Namen der Datenquelle ein (im Folgenden wird vom Namen HELiOSBauteil ausgegangen und geben Sie den Namen des Datenbankservers ein oder wählen Ihn aus der Liste aus. Bestätigen Sie Ihre Eingaben mit Weiter:

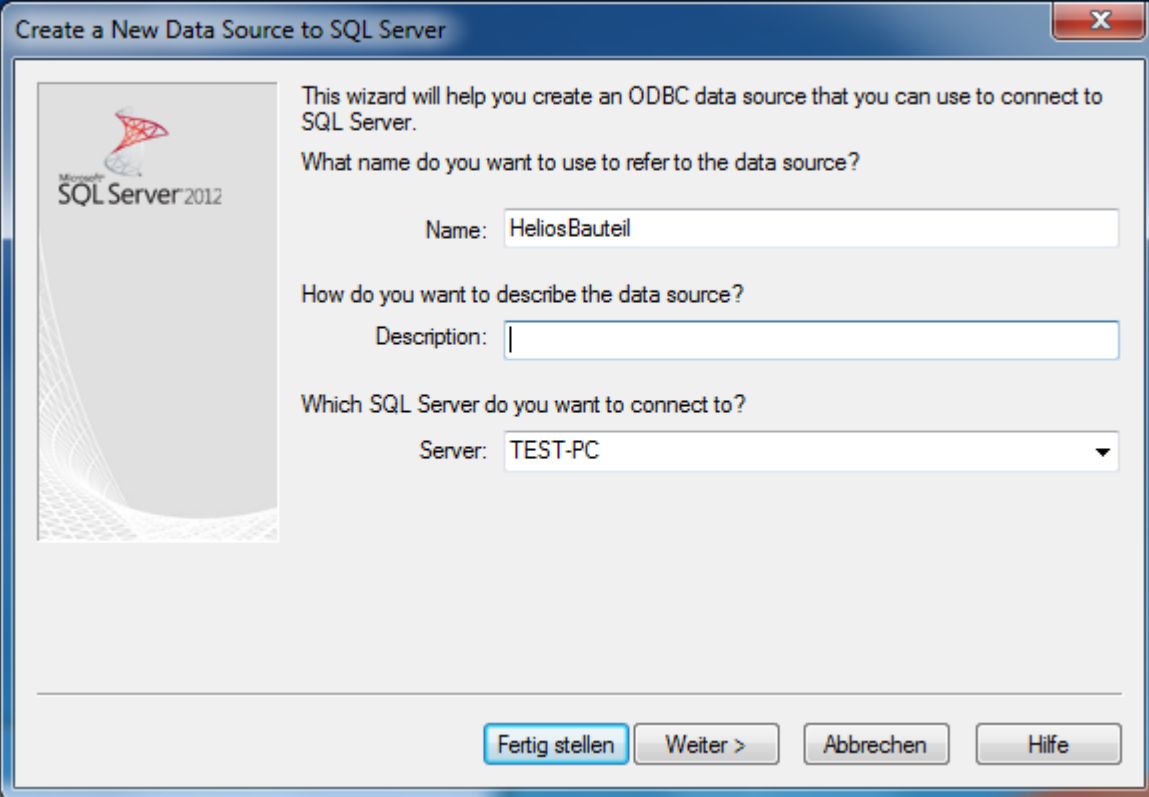

Bild 25 Definition der Datenquelle

Aktivieren Sie im nächsten Schritt die Optionen Mit SQL Server-Authentifizierung ... und Zum SQL Server verbinden … und tragen Sie als Login ID hicad mit dem zugehörigen Password ein:

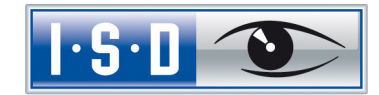

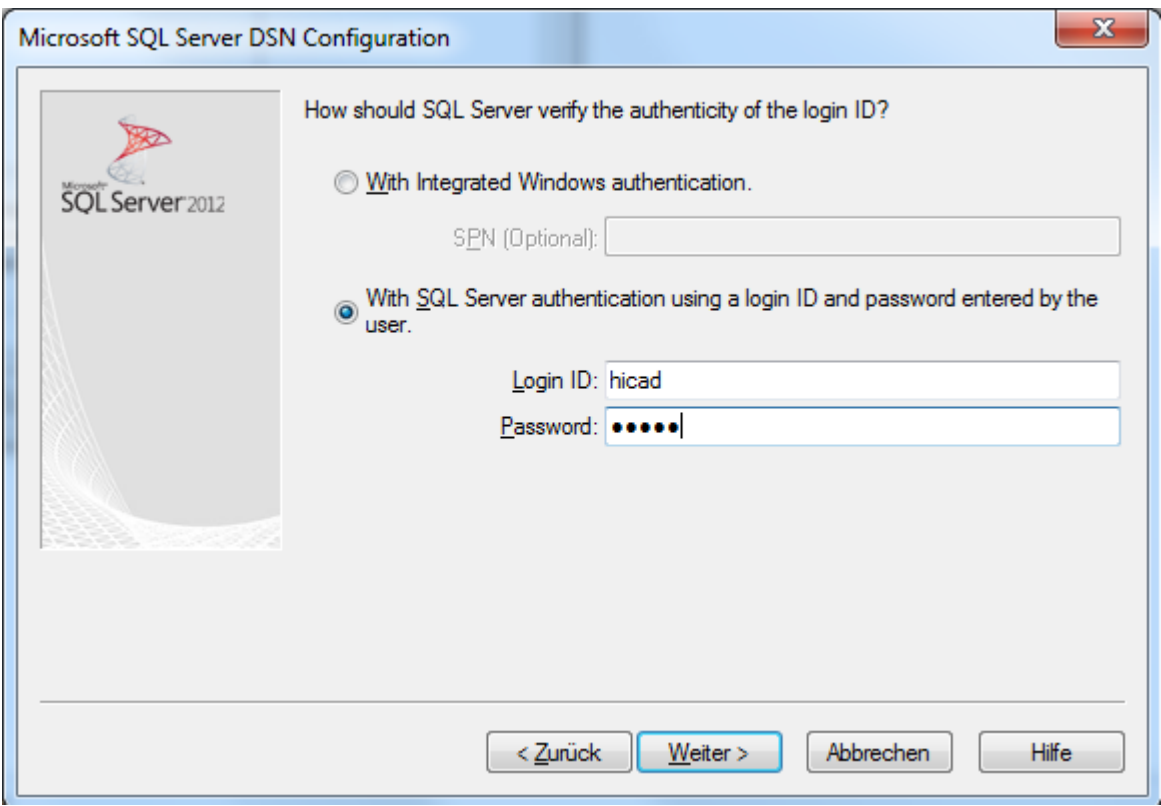

Bild 26 Benutzereingabe

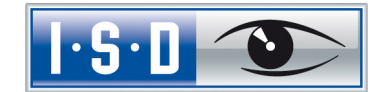

Aktivieren die Option Die Standarddatenbank ändern auf und wählen Sie die Datenbank bauteil aus. Alle anderen Optionen müssen denen im Bild entsprechen:

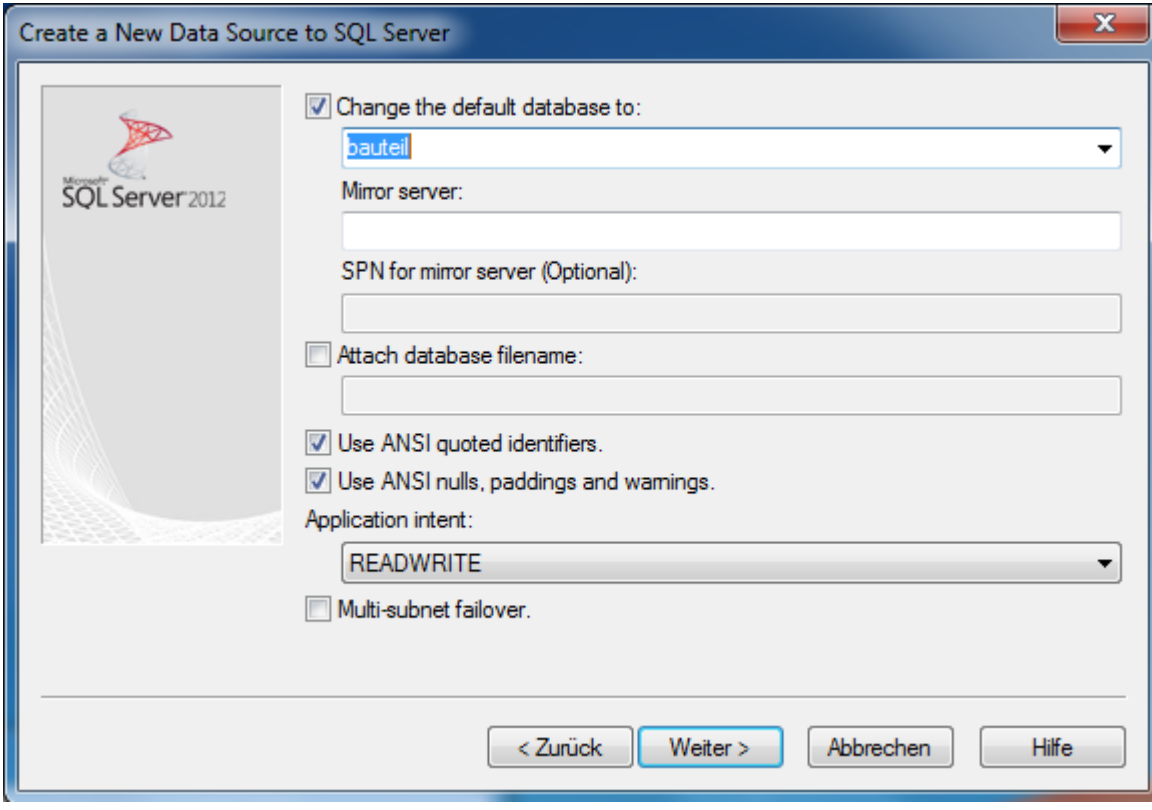

Bild 27 Datenbankauswahl

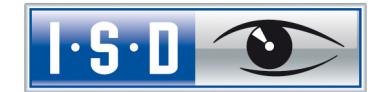

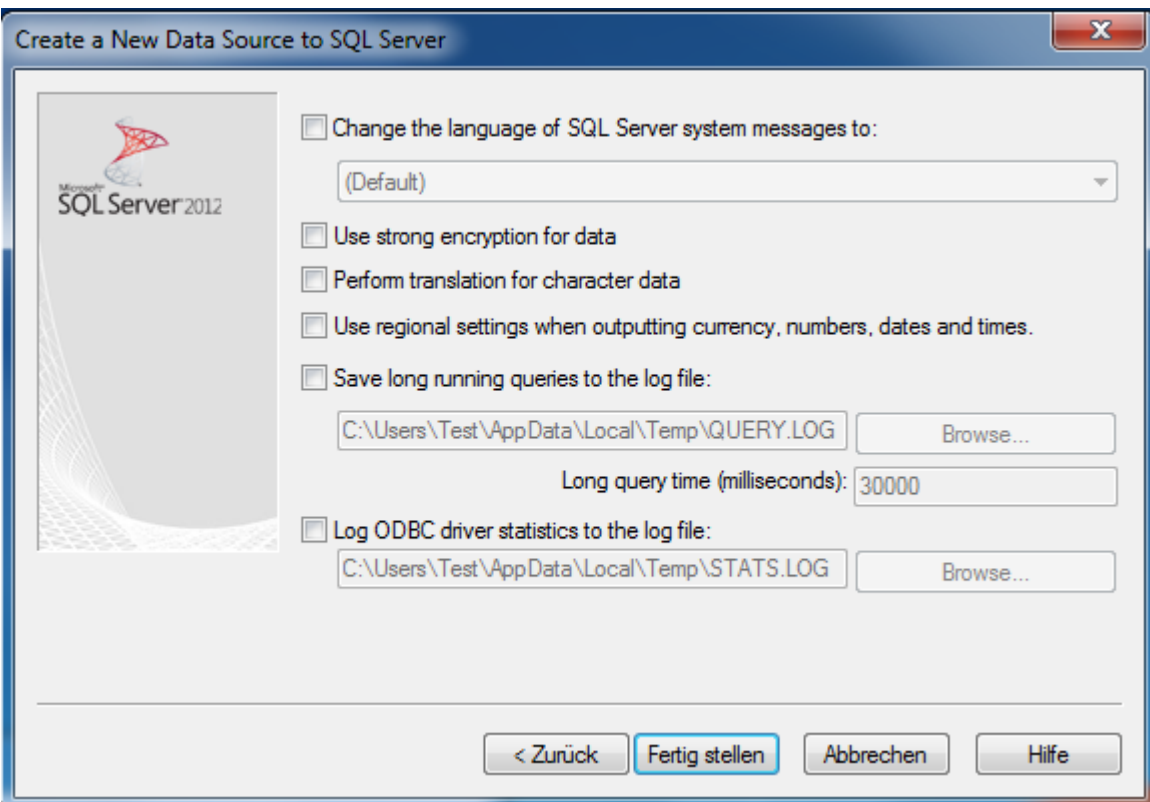

Deaktivieren Sie alle Optionen und schließen Sie die Erstellung der Verbindung mit Fertig stellen ab.

Bild 28 Einstellungen der ODBC-Verbindung

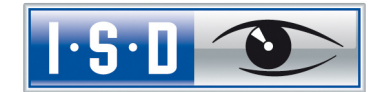

Im folgenden Fenster besteht die Möglichkeit, die Datenquelle zu testen und die Erstellung über den Button OK endgültig abzuschließen. Der Datenquellen-Administrator kann nun ebenfalls geschlossen werden.

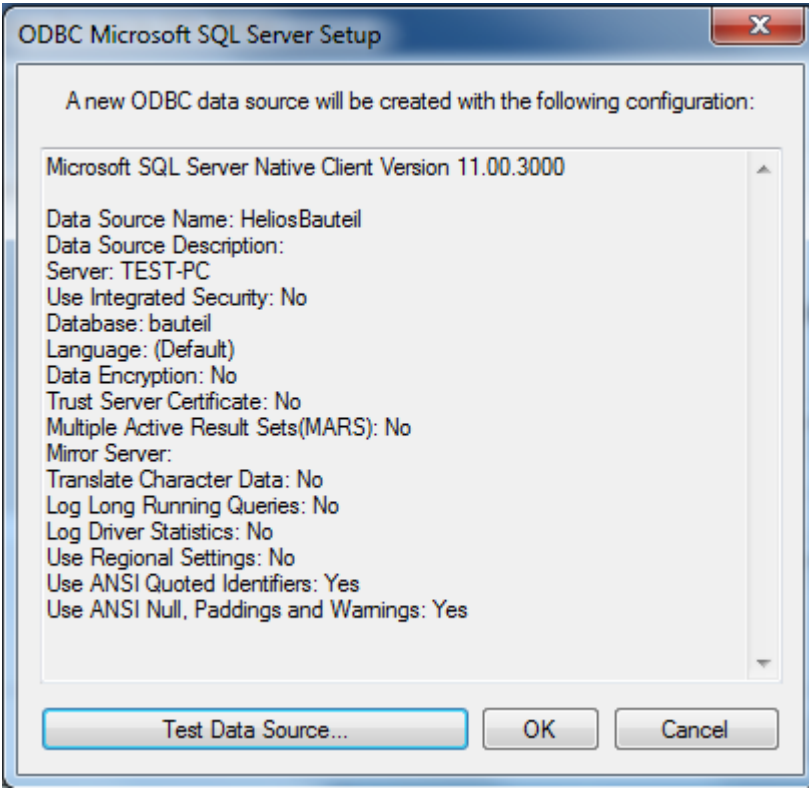

Bild 29 Test der Datenquelle und Abschluss der Einrichtung

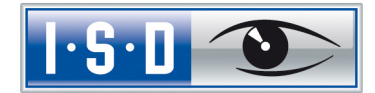

### <span id="page-30-0"></span>7 Herstellen der HELIOS-Verbindung

Zum Schluss muss HELiOS der Name der im vorherigen Abschnitt definierten Datenquelle mitgeteilt werden. Starten Sie hierzu aus dem Startmenü unter Programme > ISD Software und Systeme > Administration den DB Manager und wechseln Sie auf die Karteikarte Verbindung:

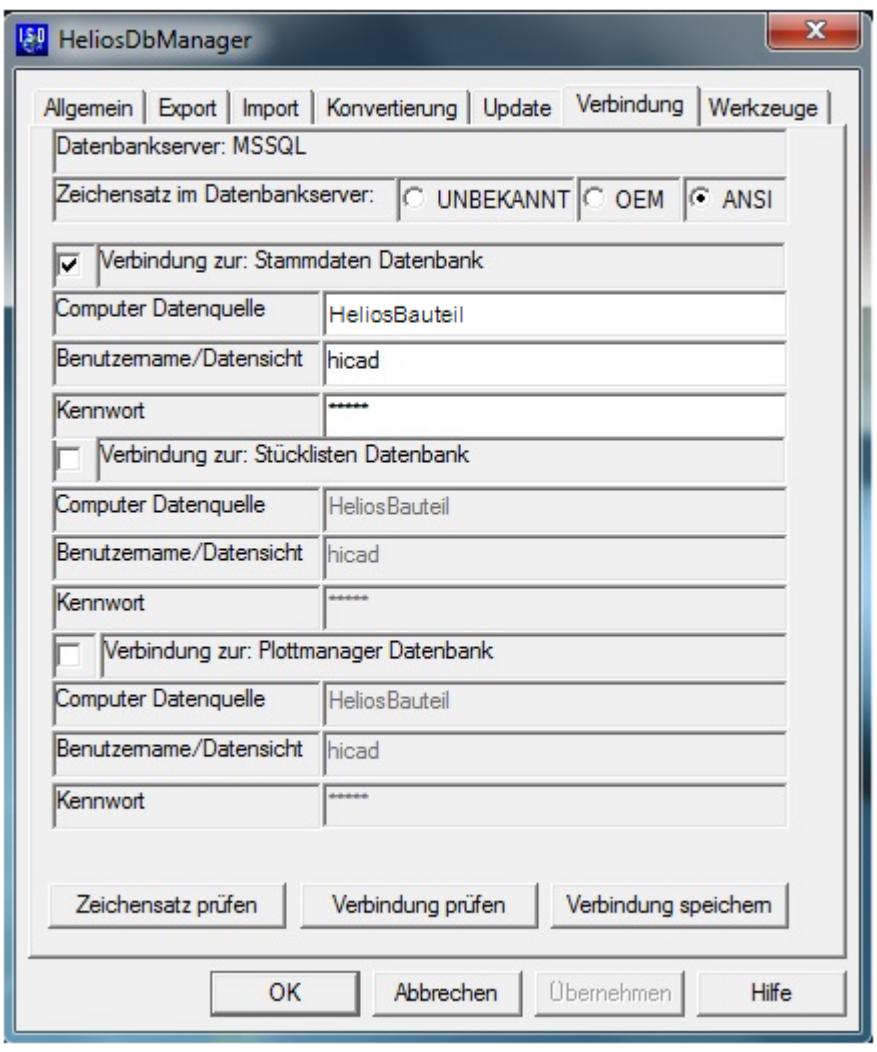

Bild 30 DB Manager

#### Wichtige Hinweise zum DB-Manager:

Beachten Sie hier die Einstellung für den Zeichensatz im Datenbankserver: es muss unbedingt die Einstellung ANSI gewählt werden. Aktivieren Sie dann die Verbindung zur: Stammdaten Datenbank und tragen Sie bei Computer Datenquelle den vorher definierten Namen der ODBC-Datenquelle, bei Benutzername hicad und das entsprechende Kennwort ein. Die Einträge für die Verbindung zur Stücklisten- und Plotmanager-Datenbank haben historische Gründe und werden nicht mehr benötigt.

Speichern Sie Ihre Einstellungen über den Button Verbindung speichern und schließen Sie den DB Manager mit OK.

Damit sind alle erforderlichen Schritte zur Installation abgeschlossen. Sie können jetzt mit HELiOS starten.